## **IV - Publipostage**

# **a- Présentation du publipostage**

Le publipostage est une technique utilisée pour préparer des documents (lettres, convocations, invitations, etc.) en vue d'être envoyés à plusieurs destinataires, en fusionnant une lettre type avec une source de données. Généralement, cette dernière se présente sous la forme d'un tableau dont chaque ligne contient les coordonnées/informations spécifiques à un destinataire.

**b- Création d'un publipostage**

# **IV - Publipostage**

**a- Présentation du publipostage** Le publipostage est une technique utilisée pour préparer des documents (lettres, convocations, invitations, etc.) en vue d'être envoyés à plusieurs destinataires, en fusionnant une lettre type avec une source de données. Généralement, cette dernière se présente sous la forme d'un tableau dont chaque ligne contient les coordonnées/informations spécifiques à un destinataire. **b- Création d'un publipostage**

**IV - Publipostage**

# **a- Présentation du publipostage**

Le publipostage est une technique utilisée pour préparer des documents (lettres, convocations, invitations, etc.) en vue d'être envoyés à plusieurs destinataires, en fusionnant une lettre type avec une source de données. Généralement, cette dernière se présente sous la forme d'un tableau dont chaque ligne contient les coordonnées/informations spécifiques à un destinataire. **b- Création d'un publipostage**

# **Lettres et publipostage**

Activer le menu Outils et choisir la commande Lettres et publipostage.

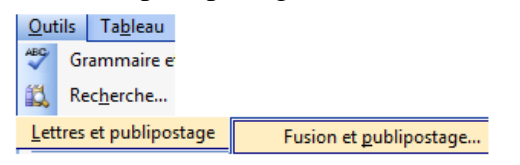

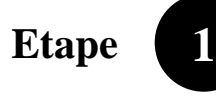

Dans le volet Office sélectionner le type de document.

#### Sélection du type de document

Sur quel type de document travaillez-vous?

**O** Lettres

Messages électroniques

**C** Enveloppes

Cliquez sur suivante pour passer à l'étape suivante.

### Étape 1 sur 6

Suivante : Document de base

**2**

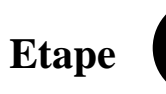

Sélectionnez le document de base.

#### Sélection du document de base

Comment souhaitez-vous composer vos lettres ?

O Utiliser le document actuel

Utiliser un modèle

Utiliser un document existant

Cliquez sur suivante pour passer à l'étape suivante.

#### Étape 2 sur 6

Suivante : Sélection des destinatal

Précédente : Sélection du type de

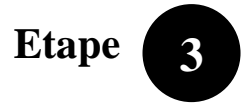

On utilise une liste existante pour choisir les destinataires.

#### Sélection des destinataires

- **O** Utilisation d'une liste existante
- Sélection à partir des contacts Out
- Saisie d'une nouvelle liste

## Utilisation d'une liste existante

Utilisez les noms et les adresses d'un fichier ou d'une base de données.

## **En** Parcourir...

## Cliquez sur Parcourir

- Parcourir le fichier à partir de dossier source
- Sélectionnez la liste des destinataires et valider par OK

**Etape 4**

Ecriture de votre lettre

Choisissez Autres éléments …

Bloc d'adresse...

- Ligne de salutation...
- $\frac{1}{\sqrt{2}}$  Affranchissement électronique
- Autres éléments...

Sélectionnez les champs champ par champ et cliquez sur Insérer.

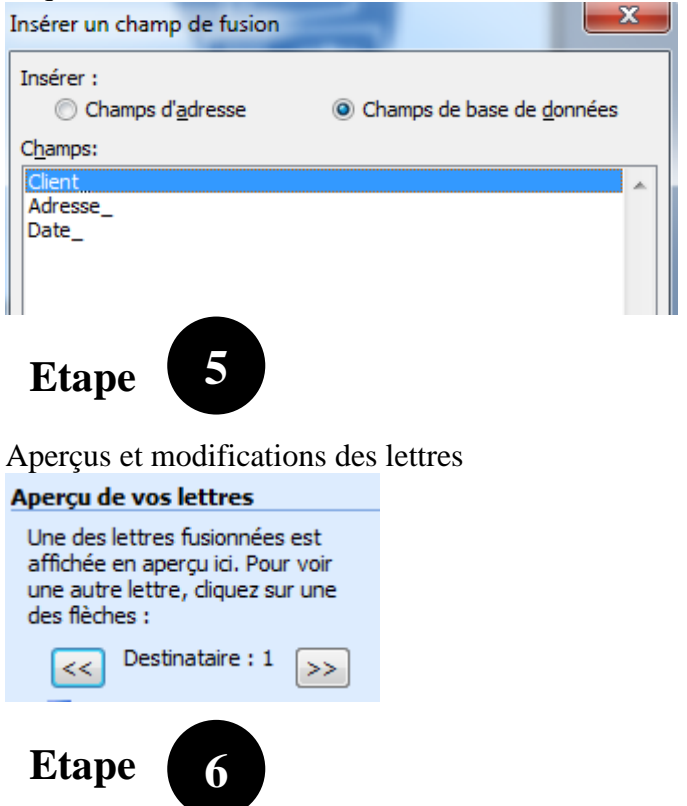

Fin de la fusion et enregistrement du travail dans autre fichier.

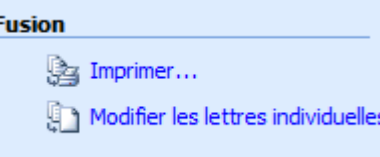

Pour enregistrer le travail dans un nouveau fichier cliquer sur « Modifier les lettres individuelles »